## **Dell C1422H**

## Εγχειρίδιο χρήσης

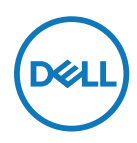

**Μοντέλο οθόνης: C1422H Ρυθμιστικό μοντέλο: C1422Hf**

## **Σημειώσεις, προφυλάξεις και προειδοποιήσεις**

 **ΣΗΜΕΙΩΣΗ: Μια ΣΗΜΕΙΩΣΗ υποδηλώνει σημαντικές πληροφορίες οι οποίες σας βοηθούν να χρησιμοποιείτε καλύτερα τον υπολογιστή σας.**

- **ΠΡΟΣΟΧΗ: Μια ΠΡΟΦΥΛΑΞΗ υποδηλώνει πιθανή ζημία στο υλικό ή απώλεια δεδομένων εάν δεν τηρηθούν οι οδηγίες.**
- **ΠΡΟΕΙΔΟΠΟΙΗΣΗ: Μια ΠΡΟΕΙΔΟΠΟΙΗΣΗ υποδηλώνει πιθανή πρόκληση υλικών ζημιών, προσωπικό τραυματισμό ή θάνατο.**

**Copyright © 2021 Dell Inc. ή οι θυγατρικές της. Με επιφύλαξη κάθε νόμιμου δικαιώματος.** Τα Dell, EMC και άλλα εμπορικά σήματα ανήκουν στην Dell Inc. ή στις θυγατρικές της. Άλλα εμπορικά σήματα ενδέχεται να αποτελούν εμπορικά σήματα των αντίστοιχων κατόχων τους.

2021 - 08

# <span id="page-2-0"></span>**Περιεχόμενα**

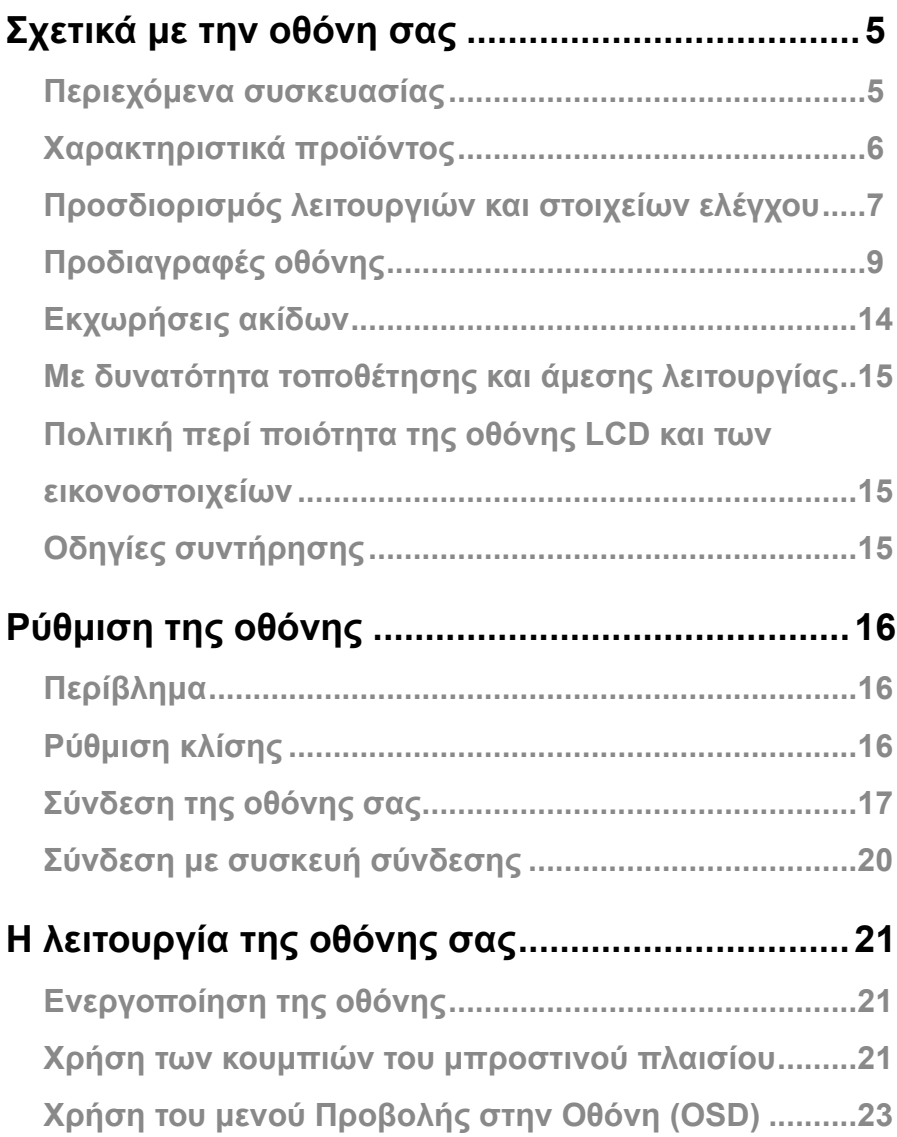

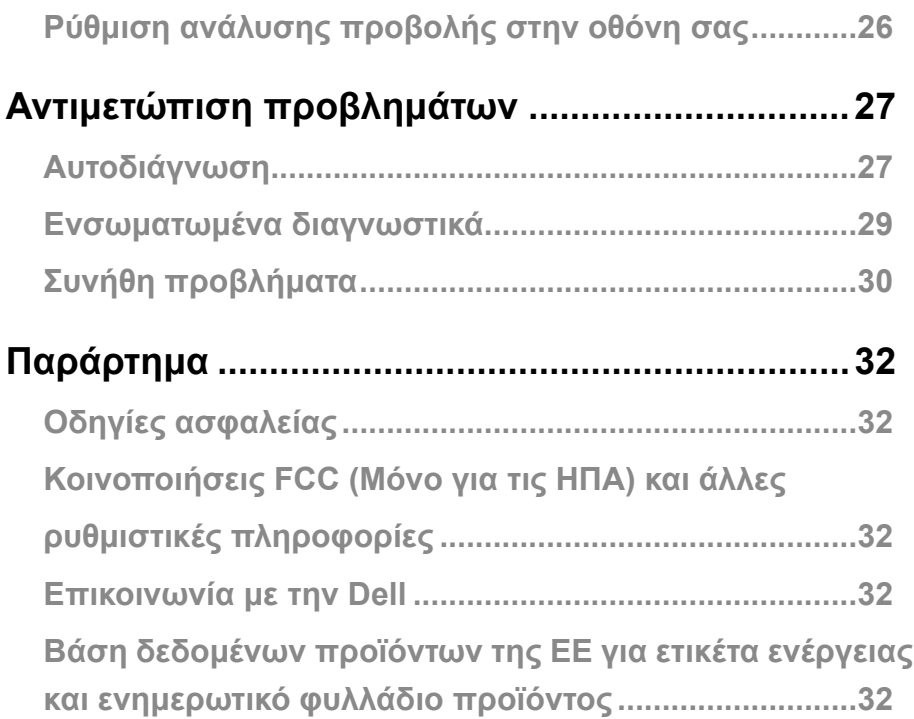

### <span id="page-4-0"></span>**Περιεχόμενα συσκευασίας**

Η οθόνη σας αποστέλλεται με τα εξαρτήματα που αναφέρονται στον πίνακα. Βεβαιωθείτε ότι έχετε παραλάβει όλα τα εξαρτήματα και ανατρέξτε στην ενότητα **[Επικοινωνία με την Dell](#page-31-1)** σε περίπτωση που απουσιάζει κάτι.

 **ΣΗΜΕΙΩΣΗ: Ορισμένα στοιχεία ενδέχεται να είναι προαιρετικά και πιθανώς να μην αποστέλλονται μαζί με την οθόνη σας. Ορισμένες λειτουργίες ίσως δεν είναι διαθέσιμες σε συγκεκριμένες χώρες.**

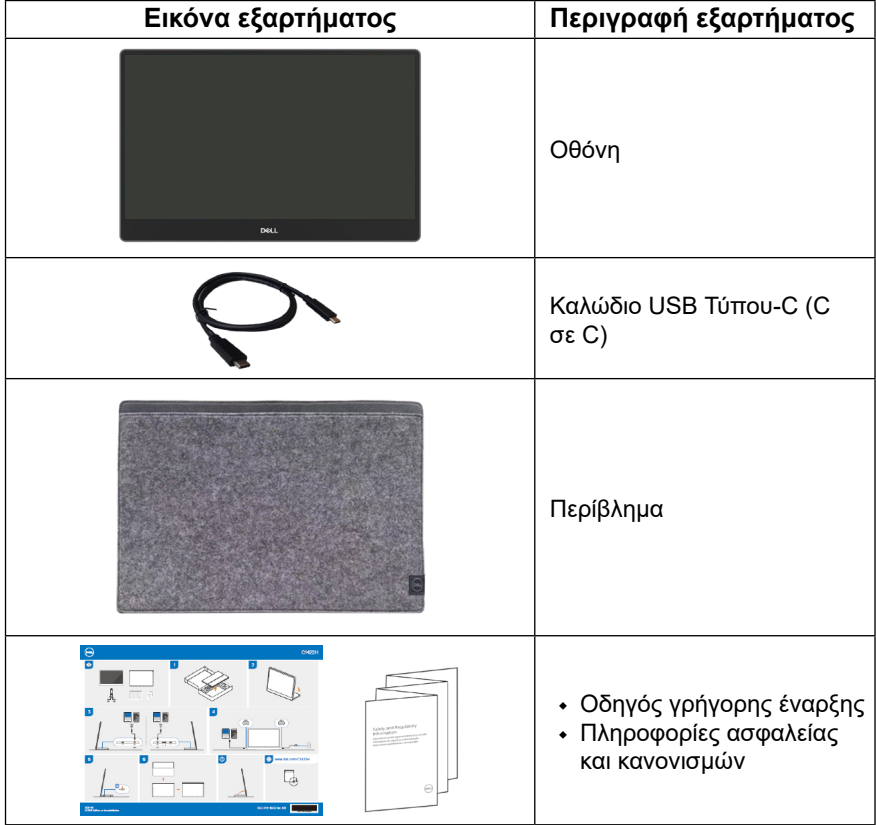

### <span id="page-5-0"></span>**Χαρακτηριστικά προϊόντος**

Η οθόνη Dell C1422H διαθέτει ενεργή μήτρα, Τρανζίστορ λεπτών υμενίων (TFT), οθόνη υγρών κρυστάλλων (LCD), αντιστατική ιδιότητα και οπίσθιο φωτισμό LED.

Τα χαρακτηριστικά της οθόνης περιλαμβάνουν:

- **•** 35,56 εκ (14,0 in.) διαγώνιο προβολής (μετρούμενη διαγώνια), ανάλυση 1920 x 1080, με υποστήριξη πλήρους οθόνης για χαμηλότερες αναλύσεις
- **•** Γωνίες θέασης 178 μοιρών, σε οριζόντια και κάθετη κατεύθυνση
- **•** Δυναμική αναλογία αντίθεσης (700:1)
- **•** Ψηφιακή συνδεσιμότητα με USB Τύπου-C
- **•** Η διπλή θύρα USB Τύπου-C υποστηρίζει εναλλακτική λειτουργία DP, διέλευση ισχύος και παροχή ισχύος 65W
- **•** Δυνατότητα ρύθμισης κλίσης
- **•** Δυνατότητα τοποθέτησης και άμεσης λειτουργίας, εάν υποστηρίζεται από τον υπολογιστή σας
- **•** Προσαρμογές για Προβολή στην οθόνη (OSD), για εύκολη εγκατάσταση και βελτιστοποίηση της οθόνης
- **•** ≤ 0,3 W σε κατάσταση αναμονής
- **•** Βελτιστοποίηση της άνεσης των οφθαλμών με τη λειτουργία ComfortView
- **•** Γυαλί χωρίς αρσενικό και χωρίς υδράργυρο στο πλαίσιο της οθόνης
- **•** Με μειωμένες τιμές BFR/PVC (οι πλακέτες του κυκλώματος μέσα στην οθόνη σας είναι κατασκευασμένες από ελάσματα χωρίς BFR/PVC)
- **•** Συμβατό με την οδηγία RoHs
- **•** Με πιστοποίηση EPEAT όπου ισχύει. Η πιστοποίηση EPEAT διαφέρει ανά χώρα. Επισκεφθείτε τον ιστότοπο [https://www.epeat.net](http://www.epeat.net) για την κατάσταση δήλωσης βάσει χώρας
- **•** Πιστοποιημένο με το πρόγραμμα Energy Star®

 **ΠΡΟΕΙΔΟΠΟΙΗΣΗ: Οι πιθανές μακροπρόθεσμες επιπτώσεις από την εκπομπή μπλε φωτός από την οθόνη είναι η ενδεχόμενη πρόκληση βλάβης στην όραση, όπως κόπωση, ψηφιακή καταπόνηση των οφθαλμών και τα λοιπά. Η λειτουργία ComfortView έχει σχεδιαστεί για να μειώνει την ποσότητα μπλε φωτός που εκπέμπεται από την οθόνη, για βελτιστοποίηση της άνεσης των οφθαλμών.**

## <span id="page-6-0"></span>**Προσδιορισμός λειτουργιών και στοιχείων ελέγχου**

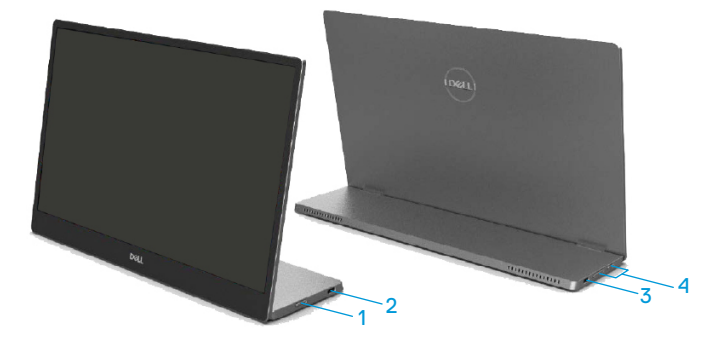

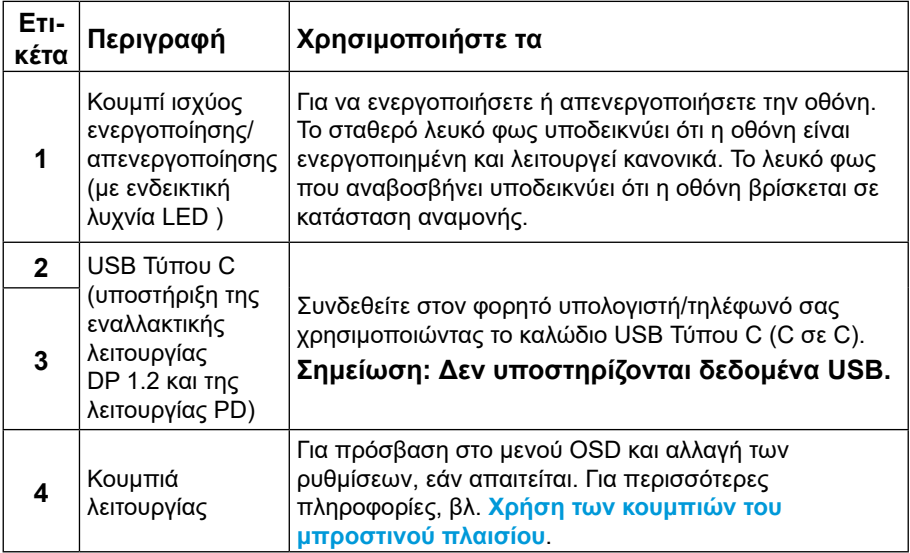

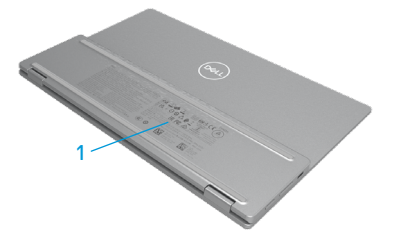

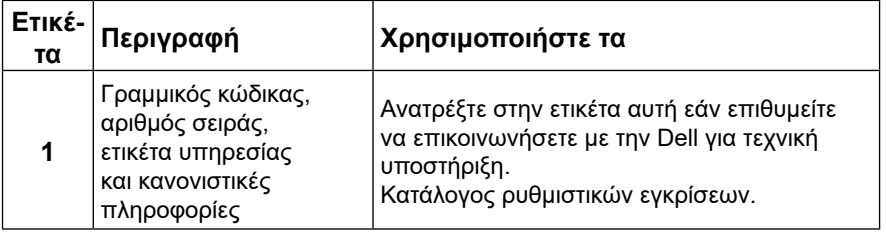

## <span id="page-8-0"></span>**Προδιαγραφές οθόνης**

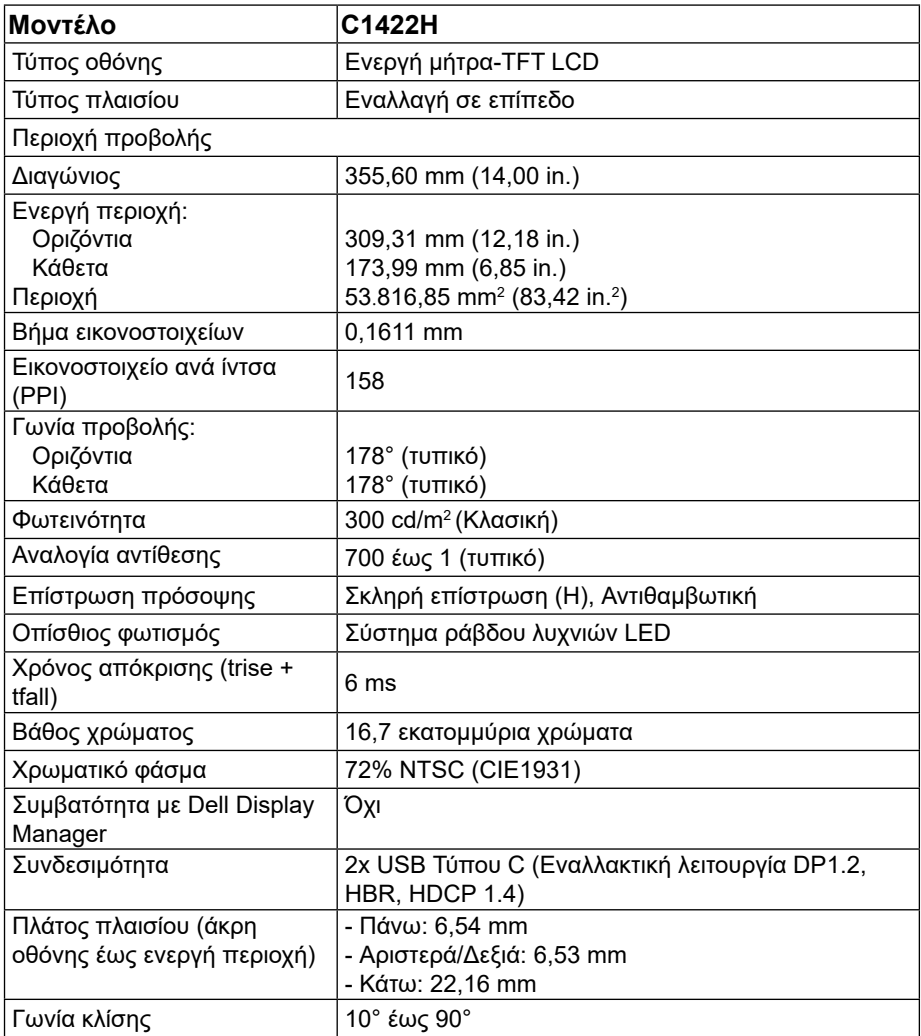

### **Προδιαγραφές ανάλυσης**

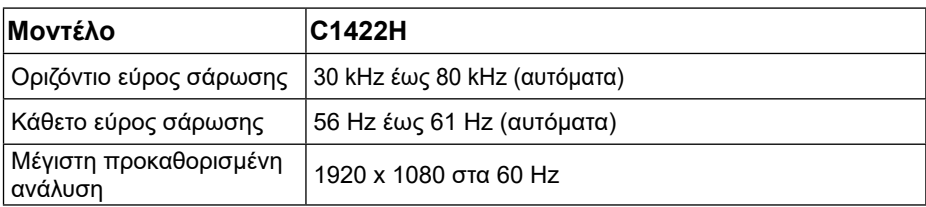

## <span id="page-9-0"></span>**Προκαθορισμένες λειτουργίες οθόνης**

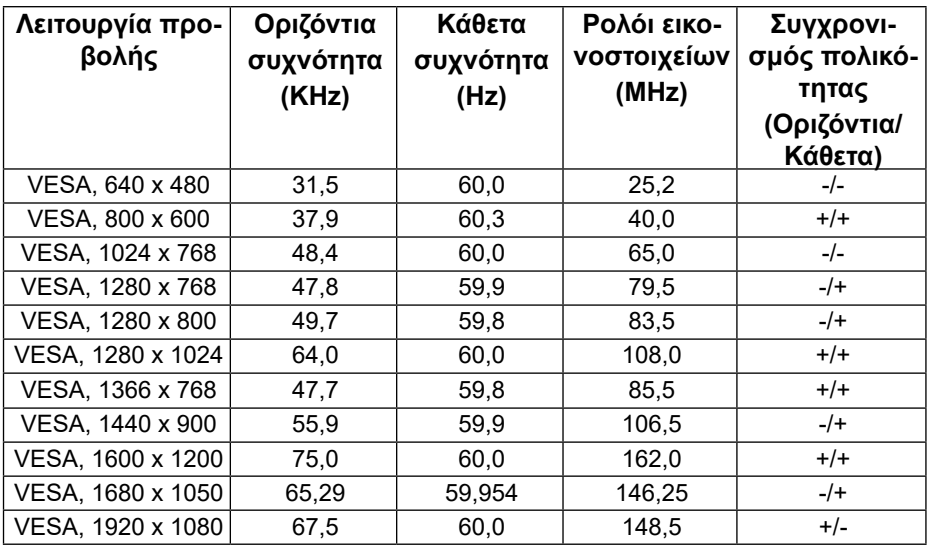

#### <span id="page-10-0"></span>**Ηλεκτρικές προδιαγραφές**

![](_page_10_Picture_146.jpeg)

1 Όπως ορίζεται στα ΕΕ 2019/2021 και ΕΕ 2019/2013.

<sup>2</sup> Μέγιστη ρύθμιση φωτεινότητας και αντίθεσης με μέγιστη φόρτωση ισχύος σε όλες τις θύρες USB

3 Pon : Κατανάλωση ισχύος σε λειτουργία, όπως ορίζεται στην έκδοση Energy Star 8.0.

TEC: Συνολική κατανάλωση ενέργειας σε kWh, όπως ορίζεται στην έκδοση Energy Star 8.0.

Το έγγραφο αυτό είναι μόνο ενημερωτικό και αναφέρεται σε εργαστηριακή απόδοση. Το προϊόν σας ενδέχεται να έχει διαφορετική απόδοση, ανάλογα με το λογισμικό, τα εξαρτήματα και τα περιφερειακά που παραγγείλατε και δεν έχουμε υποχρέωση ενημέρωσης των εν λόγω πληροφοριών.

Αντίστοιχα, ο πελάτης δεν πρέπει να βασίζεται σε αυτές τις πληροφορίες για να αποφασίζει σχετικά με τις ηλεκτρικές ανοχές ή άλλως. Δεν εκφράζεται ή υπονοείται καμία εγγύηση ως προς την ακρίβεια ή την πληρότητα του εγγράφου.

#### **ΣΗΜΕΙ ΩΣΗ: Η οθόνη αυτή είναι πιστοποιημένη με ENERGY STAR.**

![](_page_10_Picture_9.jpeg)

Το προϊόν αυτό πληροί τις προϋποθέσεις για ENERGY STAR με τις εργοστασιακά προεπιλεγμένες ρυθμίσεις (ComfortView = Ανενεργή, Φωτεινότητα = 75%).

Αλλάζοντας τις προεπιλεγμένες εργοστασιακές ρυθμίσεις ή ενεργοποιώντας άλλες λειτουργίες, ενδέχεται να αυξηθεί η κατανάλωση ενέργειας και να υπερβεί το καθορισμένο όριο ENERGY STAR.

## **Φυσικά χαρακτηριστικά**

![](_page_11_Picture_112.jpeg)

## **Περιβαλλοντικά χαρακτηριστικά**

![](_page_12_Picture_72.jpeg)

## <span id="page-13-0"></span>**Εκχωρήσεις ακίδων**

Θύρα USB Τύπου C

![](_page_13_Picture_2.jpeg)

![](_page_13_Picture_145.jpeg)

#### <span id="page-14-0"></span>**Με δυνατότητα τοποθέτησης και άμεσης λειτουργίας**

Μπορείτε να εγκαταστήσετε την οθόνη σε οποιοδήποτε σύστημα με δυνατότητα τοποθέτησης και άμεσης λειτουργίας. Η οθόνη παρέχει αυτόματα στον υπολογιστή τα Δεδομένα αναγνώρισης εκτεταμένης οθόνης (EDID), χρησιμοποιώντας πρωτόκολλα Προβολής καναλιού δεδομένων (DDC), ώστε να μπορεί ο υπολογιστής να διαμορφώσει τον εαυτό του και να βελτιστοποιήσει τις ρυθμίσεις της οθόνης. Οι περισσότερες εγκαταστάσεις οθόνης εκτελούνται αυτόματα, ενώ μπορείτε να επιλέξετε διαφορετικές ρυθμίσεις όπως επιθυμείτε. Για περισσότερες πληροφορίες σχετικά με την αλλαγή των ρυθμίσεων της οθόνης, δείτε **[Η](#page-20-2) [λειτουργία της οθόνης σας](#page-20-2)**.

#### **Πολιτική περί ποιότητα της οθόνης LCD και των εικονοστοιχείων**

Κατά τη διαδικασία κατασκευής της οθόνης LCD, είναι φυσιολογικό ένα ή περισσότερα εικονοστοιχεία να παραμείνουν σε αμετάβλητη κατάσταση, τα οποία είναι δύσκολο να εντοπιστούν και δεν επηρεάζουν την ποιότητα ή τη χρηστικότητα της οθόνης. Για περισσότερες πληροφορίες σχετικά με την Πολιτική περί ποιότητας της οθόνης Dell και των εικονοστοιχείων, ανατρέξτε στον ιστότοπο υποστήριξης της Dell στη διεύθυνση https://[www.](http://www.dell.com/support/monitors) [dell.com/support/monitors.](http://www.dell.com/support/monitors)

#### **Οδηγίες συντήρησης Καθαρισμός της οθόνης σας**

**ΠΡΟΕΙΔΟΠΟΙΗΣΗ: Προτού καθαρίσετε την οθόνη, αποσυνδέστε το καλώδιο της οθόνης από την πρίζα.**

#### **ΠΡΟΣΟΧΗ: Διαβάστε και ακολουθήστε τις [Οδηγίες ασφαλείας](#page-31-2) προτού καθαρίσετε την οθόνη.**

Για τις βέλτιστες πρακτικές, ακολουθήστε τις οδηγίες αυτές κατά την αποσυσκευασία, τον καθαρισμό ή τον χειρισμό της οθόνης σας:

- **•** Για να καθαρίσετε την οθόνη σας, βρέξτε ελαφρά με νερό ένα μαλακό και καθαρό πανί. Εάν είναι εφικτό, χρησιμοποιήστε ειδικό καθαριστικό για οθόνες, μαντήλι ή διάλυμα κατάλληλο για την αντιστατική επικάλυψη. Μη χρησιμοποιείτε βενζόλιο, διαλυτικό, αμμωνία, λειαντικά καθαριστικά ή πεπιεσμένο αέρα.
- **•** Χρησιμοποιήστε ένα ελαφρώς υγρό πανί για να καθαρίσετε το περίβλημα. Αποφύγετε τη χρήση οποιουδήποτε είδους απορρυπαντικού, καθώς ορισμένα απορρυπαντικά αφήνουν μια γαλακτώδη μεμβράνη στην οθόνη.
- **•** Εάν παρατηρήσετε λευκή σκόνη κατά την αποσυσκευασία της οθόνης σας, σκουπίστε με ένα πανί.
- **•** Διαχειριστείτε την οθόνη σας με προσοχή καθώς η μαύρου χρώματος οθόνη μπορεί να γρατσουνιστεί.
- **•** Για να διατηρήσετε την καλύτερη δυνατή ποιότητα εικόνας στην οθόνη σας, χρησιμοποιήστε μια δυναμικά μεταβαλλόμενη προφύλαξη οθόνης και απενεργοποιήστε την όταν δεν χρησιμοποιείται.

## <span id="page-15-0"></span>**Περίβλημα**

Το προστατευτικό περίβλημα που συνοδεύει την οθόνη μπορεί να προστατεύσει την οθόνη σας από ζημιές κατά την

μεταφορά ή αποθήκευση.

Οι ακόλουθες εικόνες παρουσιάζουν πώς να χρησιμοποιήσετε το προστατευτικό περίβλημα.

![](_page_15_Picture_5.jpeg)

#### **Ρύθμιση κλίσης**

Δείτε την απεικόνιση πιο κάτω η οποία περιλαμβάνει παράδειγμα του εύρους κλίσης.

![](_page_15_Picture_8.jpeg)

## <span id="page-16-0"></span>**Σύνδεση της οθόνης σας**

![](_page_16_Picture_1.jpeg)

**ΣΗΜΕΙΩΣΗ: Μη συνδέσετε ταυτόχρονα όλα τα καλώδια στον υπολογιστή.**

Για να συνδέσετε την οθόνη σας στον υπολογιστή:

- **1.** Απενεργοποιήστε τον υπολογιστή σας και αποσυνδέστε το καλώδιο ισχύος.
- **2.** Υπάρχουν 2 τρόποι χρήσης για την οθόνη C1422H: κανονική χρήση και χρήση φόρτισης.

#### **Κανονική χρήση**

Υπάρχουν 2 είδη κανονικής χρήσης για την οθόνη C1422H: φορητός υπολογιστής και κινητό τηλέφωνο.

**1.** Συνδέστε τη θύρα USB Τύπου C του φορητού υπολογιστή και την οθόνη C1422H με καλώδιο USB Τύπου C.

![](_page_16_Picture_9.jpeg)

**2.** Συνδέστε τη θύρα USB Τύπου C του κινητού τηλεφώνου και την οθόνη C1422H με ένα καλώδιο USB Τύπου C.

![](_page_16_Picture_11.jpeg)

- **ΣΗΜΕΙΩΣΗ: Για κανονική χρήση, οι συσκευές φορητού υπολογιστή και κινητού τηλεφώνου που συνδέονται στην οθόνη C1422H πρέπει να υποστηρίζουν σήμα βίντεο και έξοδο ισχύος 7,5 W (5V/1,5A). Όταν αντιμετωπίζετε μη φυσιολογική κατάσταση προβολής, ελέγξτε τις συσκευές σας για να δείτε εάν υποστηρίζουν οθόνη USB Τύπου C Εναλλακτική λειτουργία και PD2.0 ή νεότερη έκδοση. Μετά τον έλεγχο, συνδέστε τη ξανά και προσπαθήστε εκ νέου.**
- **ΣΗΜΕΙΩΣΗ: Συνιστάται να συνδεθεί σε τροφοδοτικό κατά τη σύνδεση με κινητό τηλέφωνο.**

#### **Χρήση με σύνδεση σε ρεύμα**

Υπάρχουν 2 είδη χρήσης με σύνδεση σε ρεύμα για την οθόνη C1422H: φορητός υπολογιστής και κινητό τηλέφωνο με τροφοδοτικό ρεύματος.

**1.** Συνδέστε το τροφοδοτικό Τύπου C στην οθόνη C1422H και συνδέστε την οθόνη C1422H στο φορητό υπολογιστή με καλώδιο USB Τύπου C. (Ηλεκτρολογική σήμανση καλωδίου, κατάταξη ισχύος: 5A)

![](_page_17_Picture_3.jpeg)

**2.** Συνδέστε το τροφοδοτικό Τύπου C στην οθόνη C1422H και συνδέστε την οθόνη C1422H στο κινητό τηλέφωνο με καλώδιο USB Τύπου C.

![](_page_17_Picture_5.jpeg)

 **ΣΗΜΕΙΩΣΗ: Όταν αντιμετωπίζετε μια μη φυσιολογική κατάσταση φόρτισης, ελέγξτε τη δυνατότητα ισχύος του τροφοδοτικού που είναι συνδεδεμένο στην οθόνη C1422H και βεβαιωθείτε ότι επαρκεί για τον οθόνη C1422H και τις άλλες συσκευές. Για να χρησιμοποιείτε την οθόνη χωρίς προβλήματα, ανατρέξτε στα [Προκαθορισμένες λειτουργίες οθόνης](#page-9-0) και [Διαχείριση ισχύος](#page-10-0).** 

 **ΣΗΜΕΙΩΣΗ: Όταν αποσυνδέετε τον προσαρμογέα ισχύος από την οθόνη C1422H, θα εμφανίζεται μια κενή οθόνη.**

 **ΣΗΜΕΙΩΣΗ: Όταν συνδέετε προσαρμογέα ισχύος 90W ή παραπάνω, η μέγιστη έξοδος ισχύος από την οθόνη είναι 65W.**

 **Όταν συνδέετε προσαρμογέα ισχύος 65W, η μέγιστη έξοδος ισχύος από την οθόνη είναι 45W.**

 **Όταν συνδέετε προσαρμογέα ισχύος 45W, η μέγιστη έξοδος ισχύος από την οθόνη είναι 30W.**

 **Όταν συνδέετε προσαρμογέα ισχύος <30W, η μέγιστη έξοδος ισχύος από την οθόνη είναι 7,5 W.**

 **Η οθόνη Dell C1422H μπορεί να εξάγει έως μέγιστο 65W στο σύστημα. Εάν το σύστημα απαιτεί 90W ή περισσότερο, θα χρειαστούν προσαρμογείς ισχύος 90W ή περισσότερο συνδεδεμένους στο σύστημα, διαφορετικά η μπαταρία θα εξαντληθεί κατά τη διάρκεια της χρήσης.**

## <span id="page-19-0"></span>**Σύνδεση με συσκευή σύνδεσης**

## **Μη υποστηριζόμενη διαμόρφωση**

![](_page_19_Figure_2.jpeg)

#### **Υποστηριζόμενη διαμόρφωση Κανονική χρήση**

![](_page_19_Picture_4.jpeg)

#### **Χρήση με σύνδεση σε ρεύμα**

![](_page_19_Picture_6.jpeg)

## <span id="page-20-2"></span><span id="page-20-0"></span>**Η λειτουργία της οθόνης σας**

## **Ενεργοποίηση της οθόνης**

Πατήστε το κουμπί για να ενεργοποιήσετε την οθόνη.

![](_page_20_Picture_3.jpeg)

### <span id="page-20-1"></span>**Χρήση των κουμπιών του μπροστινού πλαισίου**

Χρησιμοποιήστε το κουμπί ελέγχου στην άκρη της οθόνης για να προσαρμόσετε την προβαλλόμενη εικόνα.

![](_page_20_Picture_6.jpeg)

Ο ακόλουθος πίνακας περιγράφει τα κουμπιά ελέγχου:

![](_page_20_Picture_69.jpeg)

## **Έλεγχοι OSD**

Χρησιμοποιήστε τα κουμπιά στην άκρη της οθόνης για να προσαρμόσετε τις ρυθμίσεις της εικόνας.

![](_page_21_Picture_2.jpeg)

![](_page_21_Picture_140.jpeg)

## <span id="page-22-0"></span>**Χρήση του μενού Προβολής στην Οθόνη (OSD)**

#### **ComfortView**

Μειώνει το επίπεδο μπλε φωτός που εκπέμπεται από την οθόνη ώστε να καταστήσει την προβολή πιο ξεκούραστη για τα μάτια σας.

Οι πιθανές μακροπρόθεσμες επιπτώσεις από την εκπομπή μπλε φωτός από την οθόνη είναι ενδεχόμενη πρόκληση βλάβης στην όραση, όπως κόπωση ή καταπόνηση των οφθαλμών. Πατήστε για ενεργοποίηση/απενεργοποίηση της λειτουργίας ComfortView.

![](_page_22_Picture_4.jpeg)

#### <span id="page-23-0"></span>**Πρόσβαση στο μενού OSD**

- **ΣΗΜΕΙΩΣΗ: Τυχόν αλλαγές που πραγματοποιείτε αποθηκεύονται αυτόματα όταν μετακινείστε σε άλλο μενού, βγαίνετε από το μενού OSD ή περιμένετε να κλείσει αυτόματα το μενού OSD.**
- **1.** Πατήστε το πλήκτρο για να εμφανιστεί το μενού ComfortView σε OSD.
	- Πατήστε το πλήκτρο **←** για Ενεργοποίηση/Απενεργοποίηση της λειτουργίας ComfortView.

ComfortView = Ενεργή

![](_page_23_Picture_5.jpeg)

ComfortView = Ανενεργή

![](_page_23_Picture_7.jpeg)

- **2.** Πατήστε το πλήκτρο για να εμφανιστεί το μενού Φωτεινότητα σε OSD.
	- Πατήστε το κουμπί ❤ για να αυξήσετε τη φωτεινότητα και πατήστε το κουμπί ❤ για να μειώσετε τη φωτεινότητα (ελάχ. 0, μέγ. 100).

![](_page_23_Picture_10.jpeg)

 **Σημείωση: Χωρίς ρύθμιση της αντίθεσης.**

### **Μηνύματα προειδοποίησης OSD**

Όταν η οθόνη δεν υποστηρίζει μια συγκεκριμένη λειτουργία ανάλυσης, θα δείτε το ακόλουθο μήνυμα:

![](_page_24_Picture_2.jpeg)

Όταν εισέρχεται η οθόνη σε κατάσταση αναμονής, εμφανίζεται το ακόλουθο μήνυμα.

![](_page_24_Picture_77.jpeg)

Εάν το καλώδιο USB Τύπου C είναι συνδεδεμένο ωστόσο δεν υπάρχει σήμα βίντεο, εμφανίζεται ένα αιωρούμενο παράθυρο διαλόγου όπως φαίνεται πιο κάτω.

![](_page_24_Picture_6.jpeg)

Βλ. **[Αντιμετώπιση προβλημάτων](#page-26-1)** για περισσότερες πληροφορίες.

## <span id="page-25-0"></span>**Ρύθμιση ανάλυσης προβολής στην οθόνη σας**

#### **Ρύθμιση ανάλυσης προβολής σε 1920 x 1080**

Για βέλτιστη απόδοση, ορίστε την ανάλυση προβολής σε 1920 x 1080 εικονοστοιχεία, ακολουθώντας τα ακόλουθα βήματα:

#### **Σε Windows 7:**

- **1.** Κάντε δεξί κλικ στην επιφάνεια εργασίας και κάντε κλικ στην **Ανάλυση οθόνης**.
- **2.** Κάντε κλικ στο αναπτυσσόμενο μενού στην επιλογή **Ανάλυσης οθόνης** κι επιλέξτε 1920 x 1080.
- **3.** Κάντε κλικ στο **OK**.

#### **Σε Windows 8 ή Windows 8.1:**

- **1.** Επιλέξτε το πλακίδιο Επιφάνεια εργασίας για εναλλαγή στην κλασική επιφάνεια εργασίας.
- **2.** Κάντε δεξί κλικ στην επιφάνεια εργασίας και κάντε κλικ στην **Ανάλυση οθόνης**.
- **3.** Κάντε κλικ στο αναπτυσσόμενο μενού στην επιλογή **Ανάλυσης οθόνης** κι επιλέξτε 1920 x 1080.
- **4.** Κάντε κλικ στο **OK**.

#### **Σε Windows 10:**

- **1.** Κάντε δεξί κλικ στην επιφάνεια εργασίας και κάντε κλικ στις **Ρυθμίσεις προβολής**.
- **2.** Κάντε κλικ στο **Σύνθετες ρυθμίσεις χρώματος**.
- **3.** Κάντε κλικ στο αναπτυσσόμενο μενού κάτω από την επιλογή **Ανάλυση** κι επιλέξτε 1920 x 1080.
- **4.** Κάντε κλικ στο **Εφαρμογή**.

Εάν δεν βλέπετε την προτεινόμενη ανάλυση ως επιλογή, ίσως χρειαστεί να ενημερώσετε το πρόγραμμα οδήγησης γραφικών σας. Χρησιμοποιήστε μία από τις ακόλουθες μεθόδους για να ενημερώσετε το πρόγραμμα οδήγησης γραφικών:

#### **Υπολογιστής Dell**

- **1.** Μεταβείτε στη διεύθυνση [https://www.dell.com/support,](http://www.dell.com/support) εισαγάγετε την ετικέτα υπηρεσίας και κάντε λήψη του πιο πρόσφατου προγράμματος οδήγησης για την κάρτα γραφικών σας.
- **2.** Μετά την εγκατάσταση των προγραμμάτων οδήγησης για τον προσαρμογέα γραφικών σας, προσπαθήστε να ρυθμίσετε ξανά την ανάλυση σε 1920 x 1080.
- **ΣΗΜΕΙΩΣΗ: Εάν δεν μπορείτε να ρυθμίσετε την ανάλυση σε 1920 x 1080, επικοινωνήστε με την Dell για να σας ενημερώσει ποιος προσαρμογέας γραφικών υποστηρίζει την ανάλυση αυτή.**

#### <span id="page-26-1"></span><span id="page-26-0"></span>**ΠΡΟΕΙΔΟΠΟΙΗΣΗ: Προτού ξεκινήσετε οποιεσδήποτε διαδικασίες της ενότητας αυτής, ακολουθήστε τις [Οδηγίες ασφαλείας.](#page-31-2)**

#### **Αυτοδιάγνωση**

Η οθόνη σας διαθέτει λειτουργία αυτοδιάγνωσης, η οποία σας επιτρέπει να ελέγχετε εάν η οθόνη σας λειτουργεί σωστά. Εάν η οθόνη και ο υπολογιστής σας έχουν συνδεθεί σωστά, ωστόσο η οθόνη παραμένει σκοτεινή, εκτελέστε τον αυτοδιαγνωστικό έλεγχο της οθόνης εκτελώντας τα ακόλουθα βήματα:

- **1.** Απενεργοποιήστε τον υπολογιστή σας.
- **2.** Αποσυνδέστε το καλώδιο του προσαρμογέα ισχύος Τύπου C και το καλώδιο USB Τύπου C του υπολογιστή από την οθόνη.

![](_page_26_Picture_6.jpeg)

- **3.** Συνδέστε το καλώδιο του προσαρμογέα ισχύος Τύπου C στην οθόνη. Με τον τρόπο αυτό, ο υπολογιστής δεν χρειάζεται να συμμετέχει.
- **4.** Εάν η οθόνη λειτουργεί σωστά, πραγματοποιεί σάρωση για σήματα και εντοπίζει ότι δεν υπάρχει σήμα. Τότε εμφανίζεται ένα από τα ακόλουθα μηνύματα. Ενώ βρίσκεται σε λειτουργία αυτοδιάγνωσης, η λυχνία LED ισχύος παραμένει λευκή.

![](_page_26_Picture_9.jpeg)

#### **ΣΗΜΕΙΩΣΗ: Τα μηνύματα αυτά εμφανίζονται επίσης κατά την κανονική λειτουργία, όταν το καλώδιο USB Τύπου C του υπολογιστή έχει αποσυνδεθεί ή έχει υποστεί ζημιά.**

**5.** Επανασυνδέστε το καλώδιο USB Τύπου C του υπολογιστή κι έπειτα ενεργοποιήστε τον υπολογιστή σας και περιμένετε μέχρι να ολοκληρωθεί η εκκίνηση του υπολογιστή.

Εάν η οθόνη σας παραμείνει σκοτεινή μετά το βήμα 5, ελέγξτε το πρόγραμμα ελέγχου βίντεο και τον υπολογιστή σας.

#### <span id="page-28-0"></span>**Ενσωματωμένα διαγνωστικά**

#### **Για να εκτελέσετε τα ενσωματωμένα διαγνωστικά:**

- **1.** Βεβαιωθείτε ότι η οθόνη είναι καθαρή (χωρίς σωματίδια σκόνης στην επιφάνεια της οθόνης).
- **2.** Πατήστε παρατεταμένα το  $\bullet$  για περίπου 3 δευτερόλεπτα και περιμένετε να εμφανιστεί ένα αναδυόμενο διαγνωστικό προγράμματος.
- **3.** Χρησιμοποιήστε το κουμπί Πάνω/[+] για να αλλάξετε πρόγραμμα. Ένα γκρι μοτίβο δοκιμής εμφανίζεται κατά την έναρξη του διαγνωστικού προγράμματος.
- **4.** Επιθεωρήστε προσεκτικά την οθόνη για δυσλειτουργίες.
- **5.** Πατήστε το κουμπί Πάνω/[+] για να αλλάξετε τα πρότυπα δοκιμής.
- **6.** Επαναλάβετε τα βήματα 4 και 5 για να επιθεωρήσετε την οθόνη σε προβολή σε κόκκινο, πράσινο, μπλε, μαύρο, λευκό χρώμα και με κείμενο.
- **7.** Όταν βρίσκεστε στην οθόνη δοκιμής λευκού χρώματος, ελέγξτε εάν υπάρχει ομοιομορφία λευκού χρώματος και αν το λευκό χρώμα έχει πράσινη/κόκκινη απόχρωση κ.λπ.
- **8.** Πατήστε το κουμπί Πάνω/[+] για να τερματίσετε το διαγνωστικό πρόγραμμα.

## <span id="page-29-0"></span>**Συνήθη προβλήματα**

Ο ακόλουθος πίνακας παρέχει γενικές πληροφορίες σχετικά με τα συνήθη προβλήματα της οθόνης που ενδέχεται να αντιμετωπίσετε, καθώς επίσης τις πιθανές λύσεις:

![](_page_29_Picture_231.jpeg)

![](_page_30_Picture_102.jpeg)

## <span id="page-31-2"></span><span id="page-31-0"></span>**Οδηγίες ασφαλείας**

#### **ΠΡΟΕΙΔΟΠΟΙΗΣΗ: Η χρήση ελέγχων, ρυθμίσεων ή διαδικασιών διαφορετικών από αυτές που ορίζονται στο εγχειρίδιο αυτό ενδέχεται να οδηγήσουν σε κίνδυνο ηλεκτροπληξίας, ηλεκτρολογικούς ή και μηχανικούς κινδύνους.**

Για πληροφορίες σχετικά με τις οδηγίες ασφαλείας, ανατρέξτε στην ενότητα Πληροφορίες για την Ασφάλεια, το Περιβάλλον και τους Κανονισμούς (SERI).

#### **Κοινοποιήσεις FCC (Μόνο για τις ΗΠΑ) και άλλες ρυθμιστικές πληροφορίες**

Για Κοινοποιήσεις FCC και άλλες ρυθμιστικές πληροφορίες, ανατρέξτε στον ιστότοπο ρυθμιστικής συμμόρφωσης, στη διεύθυνση [https://www.dell.com/](http://www.dell.com/regulatory_compliance) [regulatory\\_compliance](http://www.dell.com/regulatory_compliance).

#### <span id="page-31-1"></span>**Επικοινωνία με την Dell**

Για τους πελάτες στις ΗΠΑ, καλέστε στο 800-WWW-DELL (800- 999- 3355).

 **ΣΗΜΕΙΩΣΗ: Εάν δεν διαθέτετε ενεργή σύνδεση στο διαδίκτυο, μπορείτε να βρείτε τα στοιχεία επικοινωνίας στην απόδειξη αγοράς, στο δελτίο συσκευασίας, στον λογαριασμό ή στον κατάλογο προϊόντων της Dell.**

**H Dell παρέχει πολλές επιλογές διαδικτυακής και τηλεφωνικής υποστήριξης και υπηρεσιών. Η διαθεσιμότητα διαφέρει ανά χώρα και προϊόν και ορισμένες υπηρεσίες ενδέχεται να μην είναι διαθέσιμες στην περιοχή σας.**

- **•** Διαδικτυακή τεχνική βοήθεια https://www.dell.com/support/monitors
- **•** Επικοινωνία με την Dell https://www.dell.com/contactdell

#### **Βάση δεδομένων προϊόντων της ΕΕ για ετικέτα ενέργειας και ενημερωτικό φυλλάδιο προϊόντος**

https://eprel.ec.europa.eu/qr/731543